## *Teams Mobile App Quick Reference Document*

Vietnamese

## **Hướng Dẫn Cài Đặt Ứng Dụng Team**

Trường Công Lập Seattle vui mừng thông báo một công trình mới là Microsoft Teams có sẵn dành cho tất cả học sinh SPS. Giờ đây, các học sinh có thể sử dụng tài khoản SPS của mình để đăng nhập vào Teams và kết nối với giáo viên trong các cuộc họp trực tuyến.

Sử dụng các hướng dẫn sau đây để thiết lập truy cập vào ứng dụng di động Microsoft Teams:

- 1. Tải xuống ứng dụng Microsoft Teams cho iOS hoặc Android trên điện thoại hoặc thiết bị di động của bạn.
- 2. Mở ứng dụng Microsoft Teams.
- 3. Nhấp vào màn hình **Sign in** on the Welcome to Microsoft Teams!
- 4. Nhấp vào **Sign in with another account**.
- 5. Nhập tên người dùng SPS của bạn. (i.e., [1username@seattleschools.org\)](mailto:1username@seattleschools.org) sau đó nhấn **Sign in**.

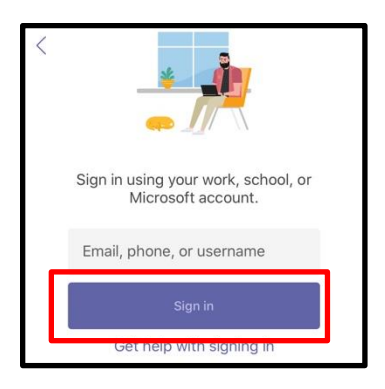

6. Nhập mật khẩu SPS của bạn.

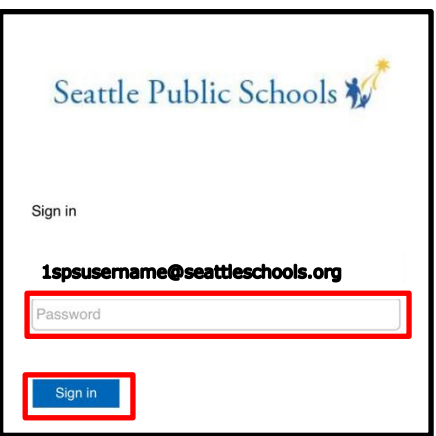

4. Phản hồi lại bất kỳ lời nhắc nào về việc nhận thông báo và cho phép truy cập vào microphone của bạn.

- 5. Nhấn **Next** qua mỗi màn hình giới thiệu.
- 6. Nhấn **Got it** để hoàn tất qúa trình. Xin Chúc Mừng!

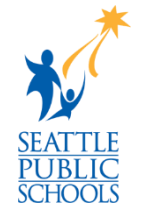